## **How to Upload your Video to YouTube**

After creating your video on zoom.us, your Video will be saved on your computer's Document Folder inside a folder named zoom.

Open YouTube.com

Sign in with your school provided e-mail and password Click on the + symbol to create a video

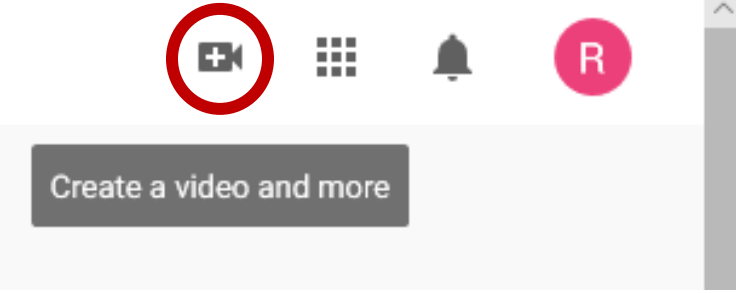

Click on Upload Video

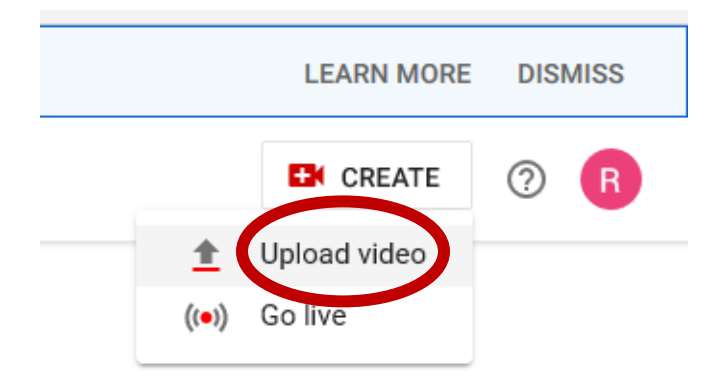

Click on Select File

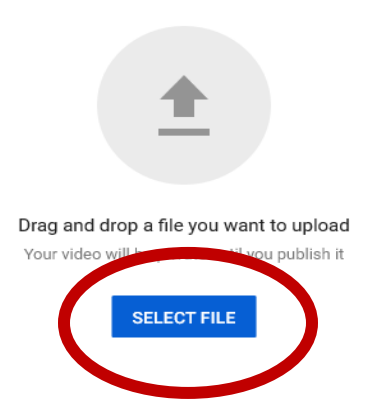

Go to your zoom folder, select the video and click open

Rename your title if needed, choose a thumbnail and Click Next

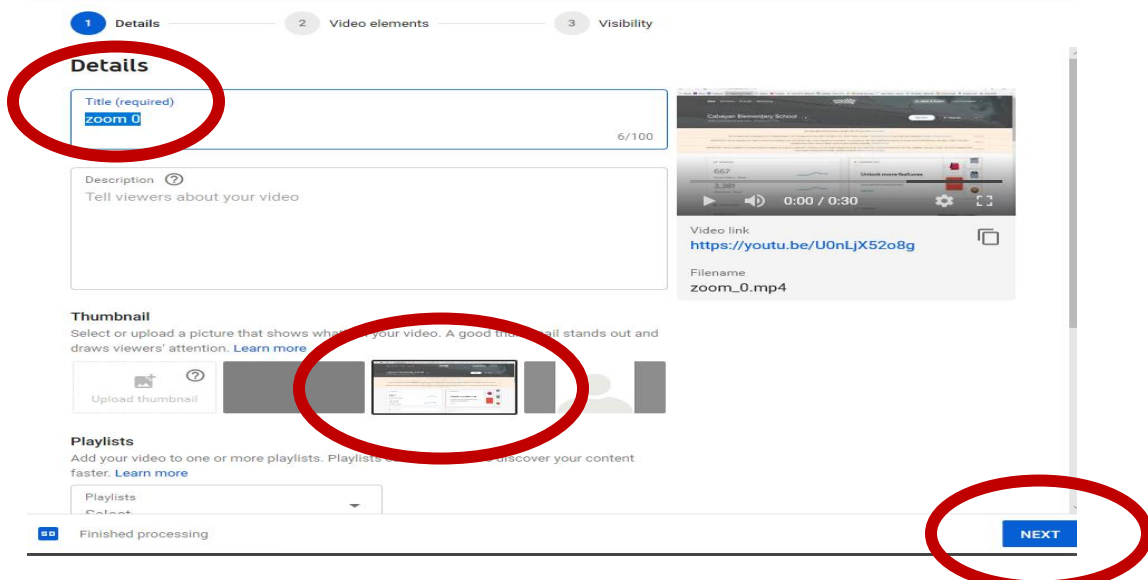

Choose Yes, It's made for kids option and Click Next

## Click Next Again

Choose Public

Copy Your YouTube Link

## Click Publish

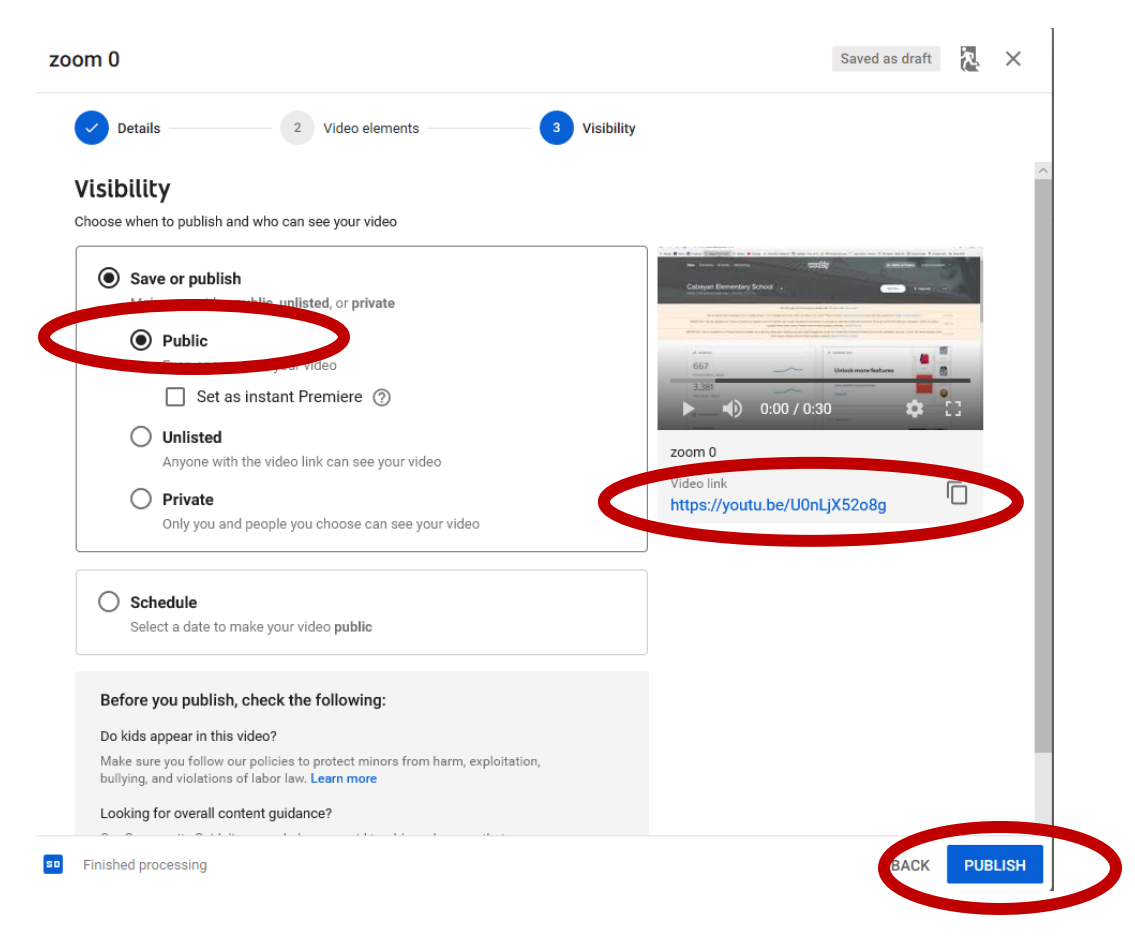